This guide will cover how to assign a Custom Topics Quiz inside your Nursing Concepts Online course.

1. Begin by going to your Nursing Concepts Online course, and in **Course Content,** go to the folder in which you want the quiz located. (For this example, we're choosing *Health Care Recipient Concepts > 1 Development.*)

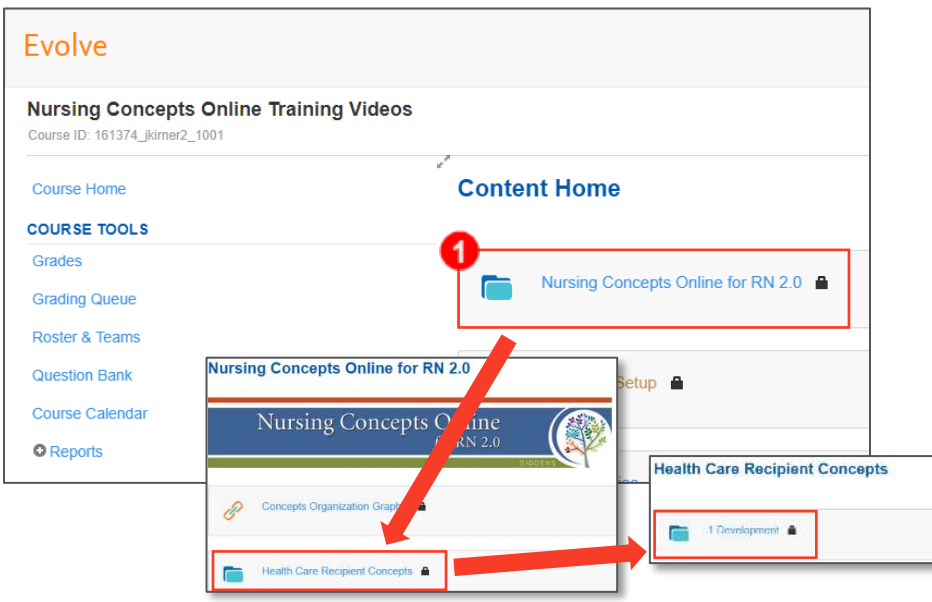

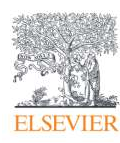

2. Once in the desired folder, click the **Add Content** button in the upper-right corner and select

#### **Mastery Assessment.**

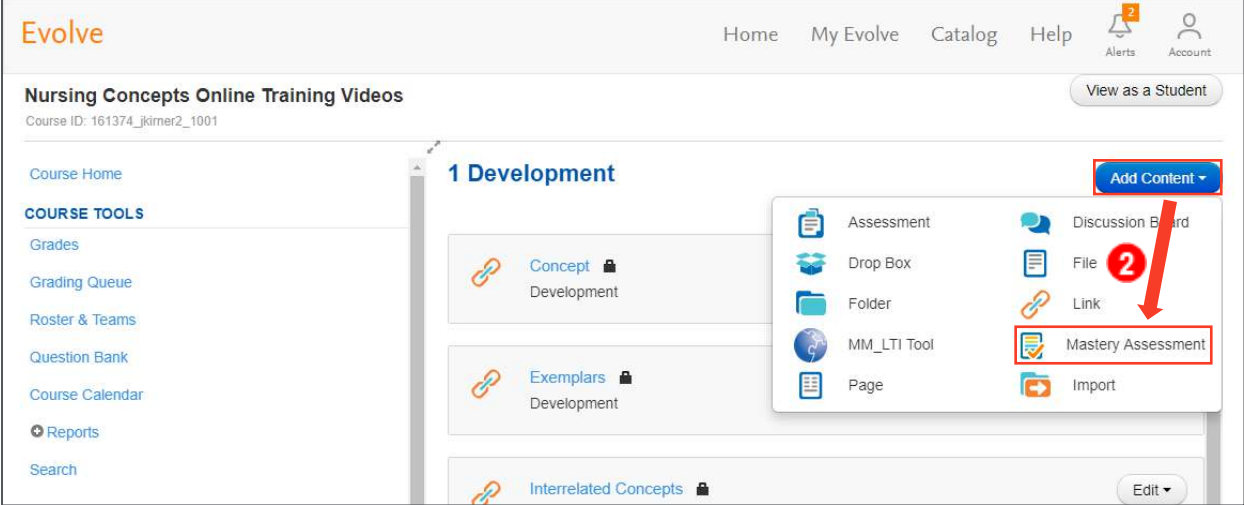

3. The *New Mastery Assessment* pop-up box should appear. In the *Title* box, type the desired title of your new quiz, then click **Continue.**

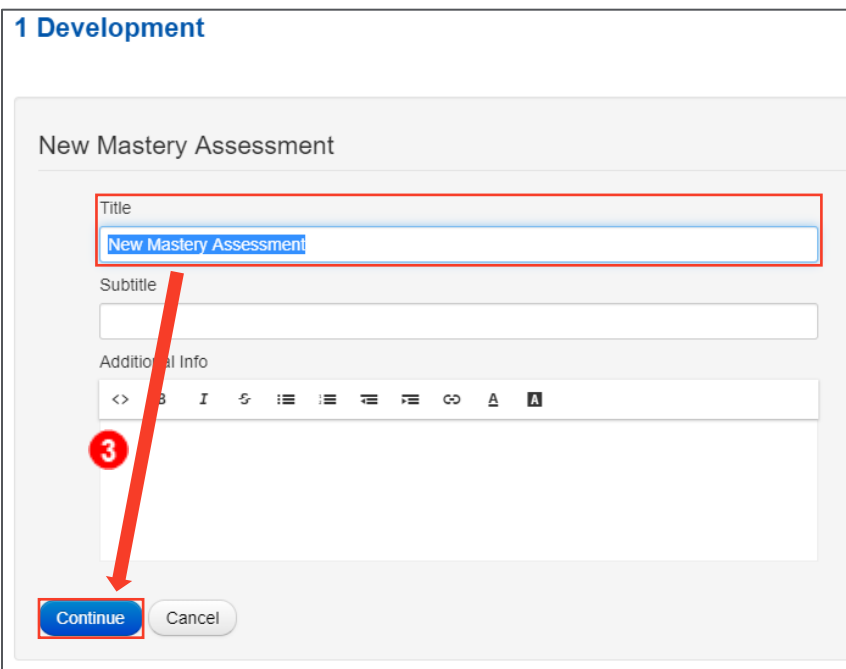

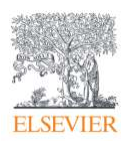

4. In the upper-right corner there are two options for your type of quiz: *Mastery* and *Custom,* with Mastery as the default. Click on the **Custom** option to create a Custom Quiz.

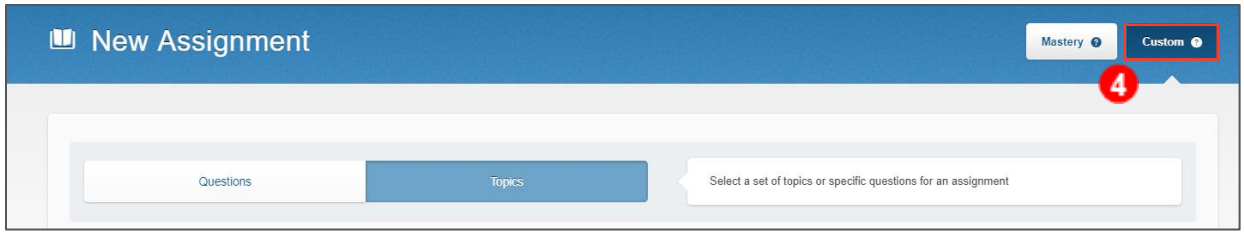

**NOTE:** Custom Topics allow you to choose from several topic categories and allow you to select the specific number of questions your students will see on each quiz.

5. *Topics* and *Questions* will be listed below. By default, **Topics** will already be selected. Use this option to create a Custom Topics Quiz.

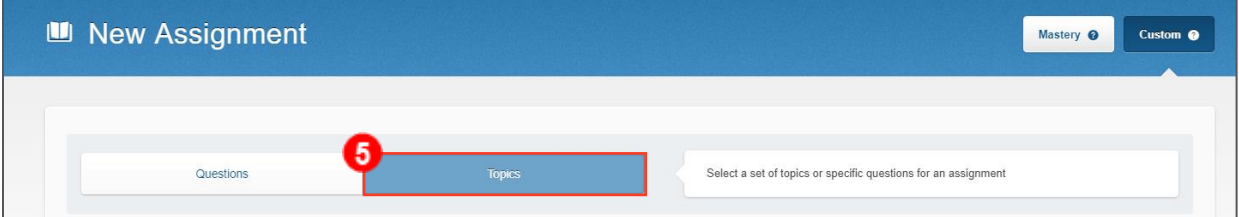

6. Begin by selecting a topic from the drop-down boxes. You can choose additional topics for your quiz by clicking on the **Add Topic** button.

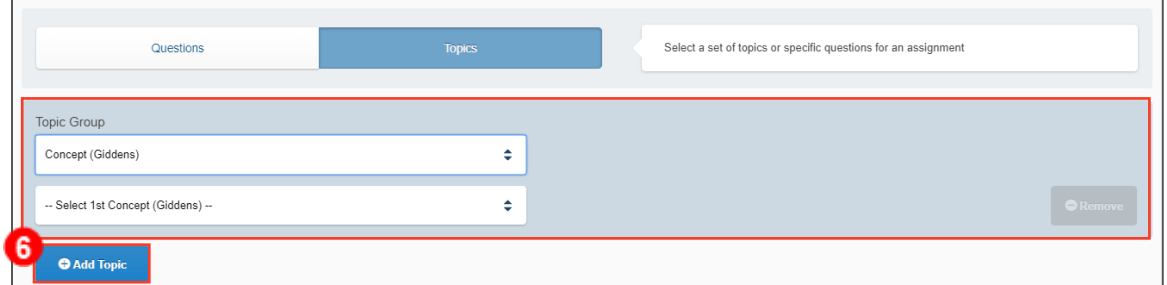

7. Once your topics are selected, choose whether this will be delivered in **Study Mode** or **Exam Mode**. In *Study Mode*, students can immediately see the answer and rationale to a question directly after submitting their answer, and then again at the end of the quiz. In *Exam Mode,* all answers and rationales are held until the end of the quiz. For this example, we'll select **Exam** 

**Mode.**

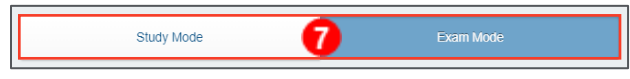

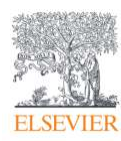

8. Next, select **Graded** or **Ungraded.** Graded quizzes report to the gradebook and require you to choose a gradebook category. If *Graded* is selected, you are asked to provide the name of the appropriate category in the gradebook.

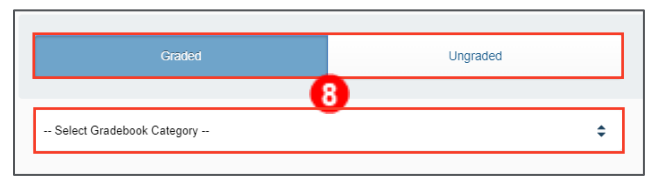

9. Next, choose the number of questions for your quiz and adjust either the **Points Per Question** or the **Total Points.** *Total Points* is equal to the number of questions times the number of points per question.

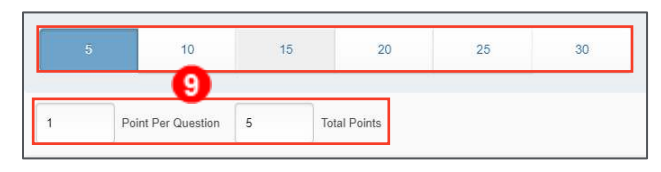

10. Next, you can select which students or groups of students see this quiz. By default, *All Students* in the course are given the quiz.

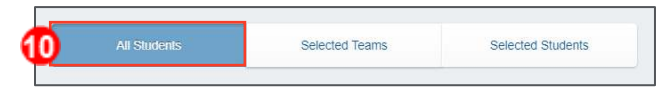

11. If you have teams enabled in your course, you have the option to select the team that should be assigned the quiz by choosing the **Selected Team** option and choosing the team desired. If this option is selected, only students on that team will be able to see the quiz.

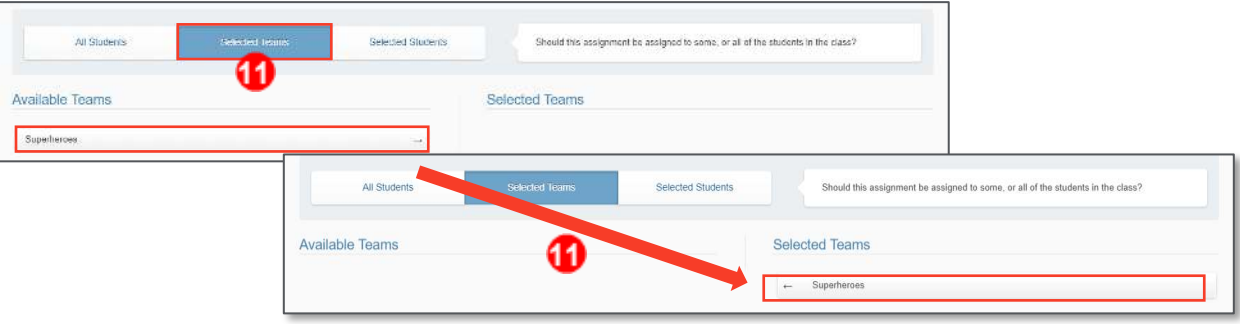

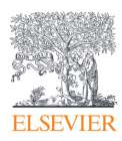

12. If you would like to create a quiz for only a few selected students, clicking **Selected Students** gives you a list of all students registered in the course. Clicking on the name of each student allows you to select the individual students who will be able to see the quiz if this option is chosen.

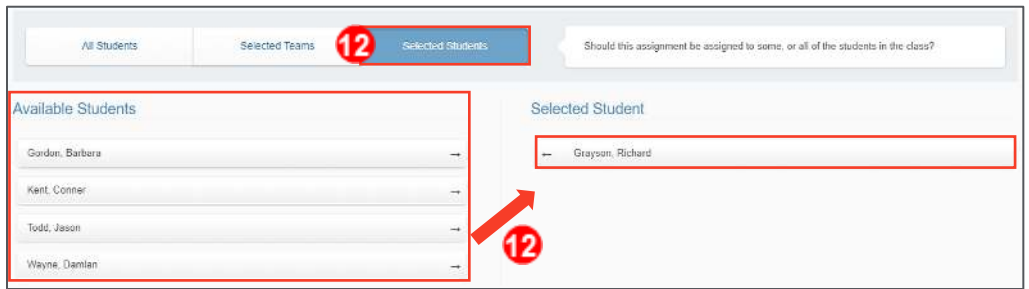

13. Finally, edit the *Start Date* and *Due Date.* The *start time* will default to the current date and time, but you can extend these so that students do not have access to the quiz until the date and time specified.

**NOTE:** Any student submission entered after the due date will not report to the gradebook.

14. Click **Assign** when complete. The Custom Topics Quiz is now assigned, and you are finished.

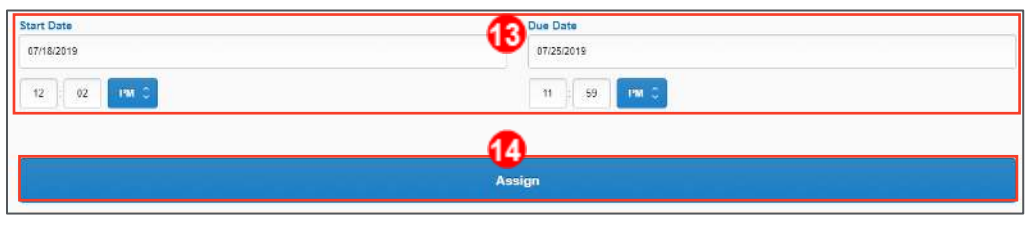

*END OF GUIDE*

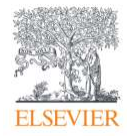